# **Trecere la cota de TVA 9%**

**(conform Ordonanţei 6/2015 din Monitorul Oficial - Nr. 250/14.04.2015)**

Începând cu 1 Iunie 2015, se va introduce cota de 9% pentru livrarea următoarelor bunuri: alimente, inclusiv băuturi, cu excepţia băuturilor alcoolice, destinate consumului uman și animal, animale și păsări vii din specii domestice, semințe, plante și ingrediente utilizate în prepararea alimentelor, produse utilizate pentru a completa sau înlocui alimentele, precum și pentru serviciile de restaurant și de catering, cu excepția băuturilor alcoolice.

Utilizatorii care vor aplica cota de TVA 9% începând cu 1 iunie, au obligativitatea de a realiza o SALVARE DE FIRMĂ înaintea efectuării oricărei modificări descrise mai jos și totodată de a verifica corectitudinea salvării datelor.

Etapele de mai jos vor fi parcurse în "Luna curentă" = IUNIE 2015, asigurându-vă că nu există alte luni deschise (generate) sau tranzacţii efectuate în lună; dacă există vor trebui șterse.

#### **ETAPE**:

- **I. Verificarea și actualizarea procentului de TVA**
- **II. Actualizarea preţurilor de vânzare**
- **III. Actualizarea valorii stocurilor**
	- **1. Articole evidenţiate cantitativ-valoric** 
		- **a. Preţul de vânzare există în nomenclator**
		- **b. Preţul de vânzare este 0 (sau neprecizat) în nomenclator Articole evidenţiate valoric**
	- **2. Articole evidenţiate valoric**

#### **I. Verificarea și actualizarea procentului de TVA**

**1. Verificarea existenţei cotei de 9%** (Mentor > Nomenclatoare > Articole > TVA), în cazul în care aceasta nu există, se va adăuga.

**2. Verificarea constantelor din figura 1** (Mentor > Diverse > Constante generale Mentor>TVA). TVA implicit diferă de la firmă la firmă, în funcție de specificul acesteia.

... pentru calculatoare care nu stiu contabilitate

| <b>Constante generale</b> |                                   |                     |
|---------------------------|-----------------------------------|---------------------|
|                           | Sectiunea de constante:<br>06.TVA | lesire<br>Ą.        |
|                           | <b>Filtrare:</b>                  | Ø<br><b>Modific</b> |
| Nr                        | <b>Denumire</b>                   | Valoare             |
| з                         | <b>COTE TVA</b>                   |                     |
| 3.01                      | Tip TVA implicit                  | 24%                 |
| 3.02                      | TVA 0% cu deducere                | 0% cu deducere      |
| 3.03                      | TVA 0% fara deducere              | 0% fara deducere    |
| 3.04                      | TVA - procent maxim               | 24%                 |
| 3.05                      | TVA - procent minim               | 9%                  |
| 3.06                      | TVA - procent special             | 5%                  |

*Figura 1 Constante Cote TVA*

### **3. Modificarea procentului de TVA aferent articolelor:**

- **A. manual** pentru fiecare articol, din categoria afectată de lege (Nomenclatoare > Articole > Nomenclator) – la TVA implicit se va selecta 9%;
- **B. automat** (Service > Conversie > Modificare valori):
	- se vor selecta articolele pentru care se dorește modificarea TVA-ului (dacă aveţi articolele grupate pe clase se poate simplifica această procedură)
	- $\triangleright$  se va pune bifa pe "Da" la Modific %TVA
	- $\triangleright$  se va alege cota de TVA 9% precum în figura 2.
	- $\triangleright$  se va da click pe butonul "Înlocuire valori pentru articolele selectate" pentru ca modificarea să se realizeze.

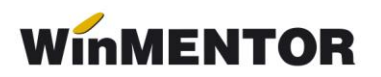

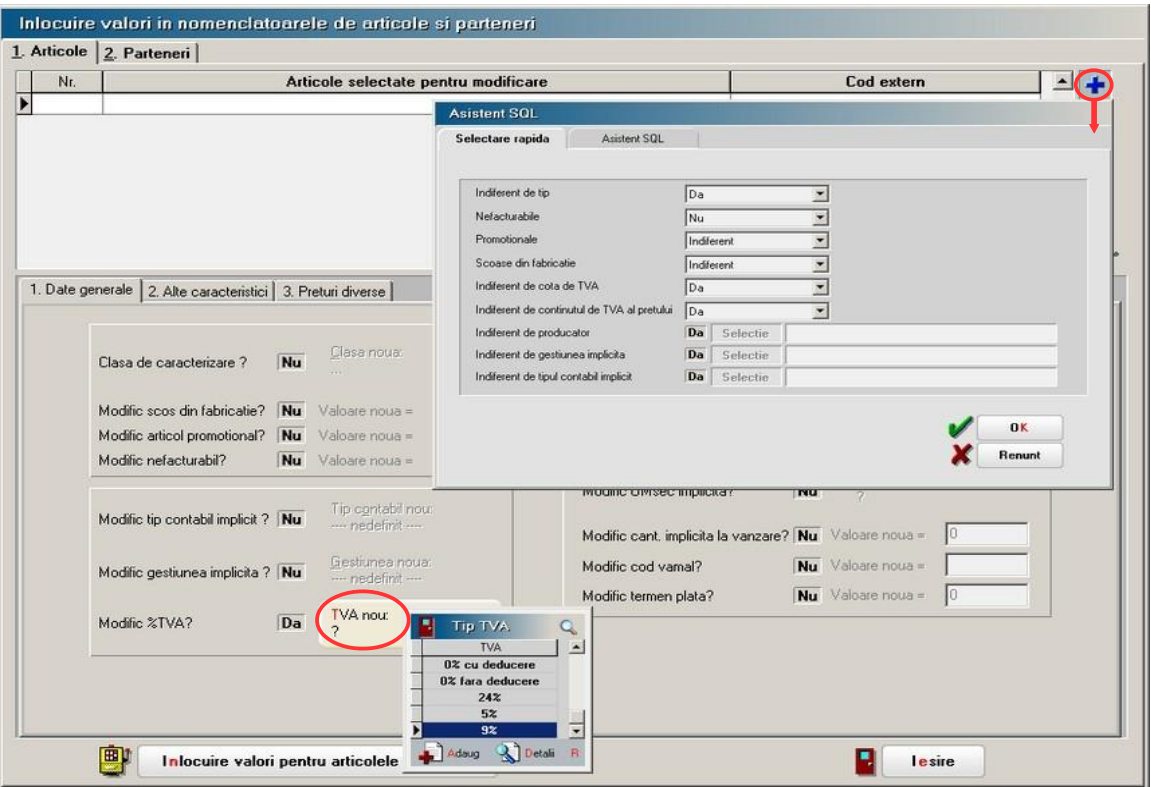

*Figura* . *2 .Modificare automată cota TVA*

# **II. Actualizarea preţurilor de vânzare în lei din nomenclator** 2. 2

**A. manual** – se va accesa fiecare articol și se va modifica preţul de 2 vânzare (Nomenclatoare > Articole > Nomenclator > Preţuri diverse) 2

**B. automat** – doar a prețurilor nominale în lei cu TVA cu ajutorul opțiunii "Actualizare preţ vânzare" (Nomenclatoare > Actualizare preţ vânzare). Această actualizare se poate face introducând coeficientul de diminuare 0,879 (preţul se diminuează în aceeași proporție cu scăderea TVA-ului), ce poate fi aplicat la toate articolele sau la o parte din ele, prin "Modificare selectivă" (figura 3).

... pentru calculatoare care nu stiu contabilitate

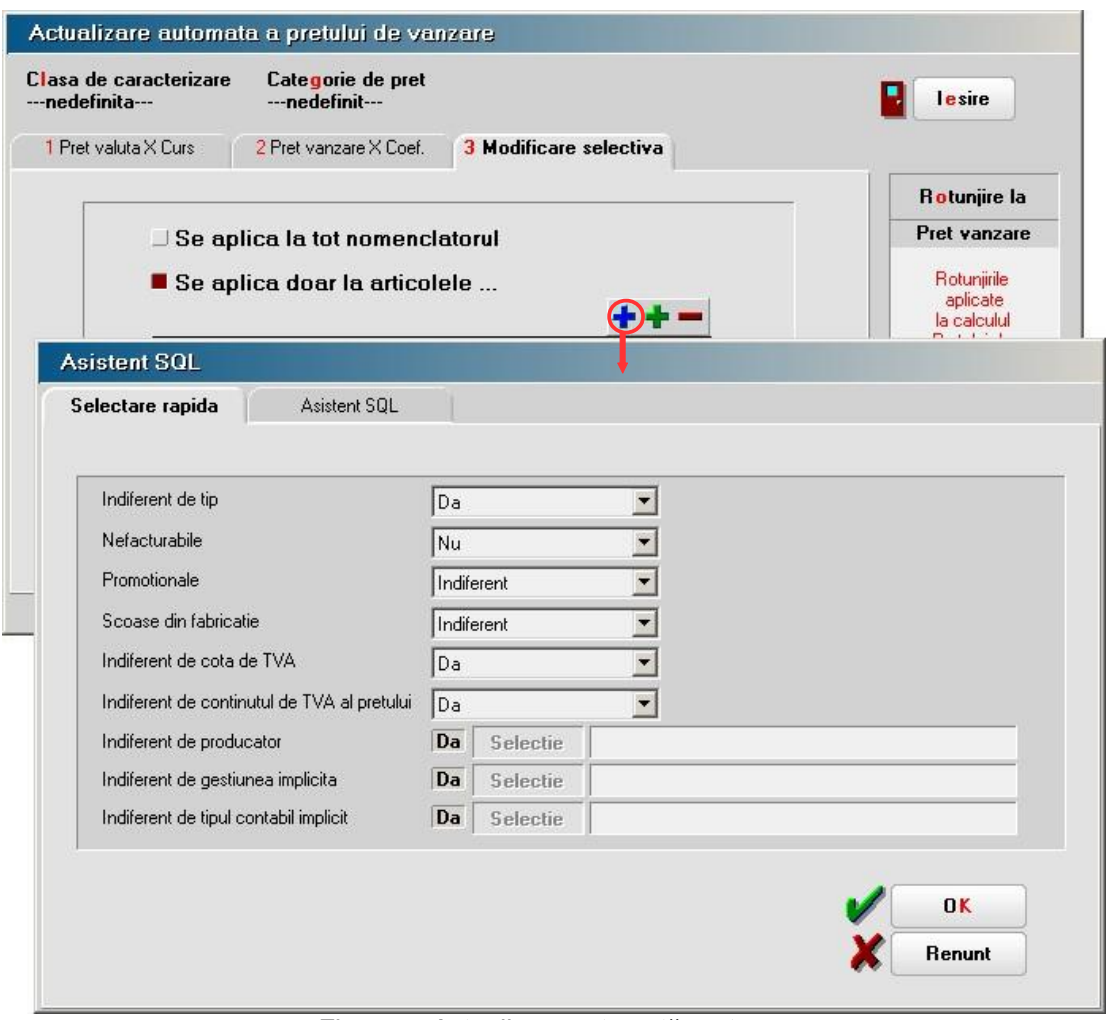

*Figura*. *3 Actualizare automată preț vânzare*

Atentie! Verificați rotunjirile setate în nomenclatorul de articole, fereastra "Prețuri diverse". În functie de acestea se vor calcula noile preturi. Dacă setarea rotuniirilor nu este bună, atunci puteți folosi opțiunea "... modificare valori" din Service > Conversie, pentru a o schimba.

**III. Actualizarea valorii stocurilor** (tipul contabil al articolelor este cu adaos și TVA neexigibil calculat pe toată valoarea)

#### **1. Articole evidenţiate cantitativ-valoric**

- a) Preţul de vânzare în lei există în nomenclator (unic sau multiplu în acest caz discuția este valabilă pentru prețul implicit) – se va utiliza "Generatorul de modificări de preţ" (Mentor > Interne > Generator modificări de preţ) în vederea modificării preţului de înregistrare, mărimii TVA-ului neexigibil sau adaosului, după caz.
- b) Preţul de vânzare în lei este 0 (sau neprecizat) în nomenclator:

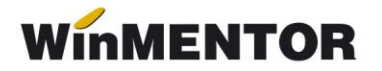

- utilizatorii care nu doresc modificarea preţului de înregistrare, pe macheta "Generator de modificări de preț" la selecția stocurilor, este adus preţul de înregistrare recalculat deja cu noul procent de TVA. Pentru a reveni la vechiul preţ de înregistrare, în favoarea adaosului, trebuie completata coloana "+/-%" cu valoarea 13,76. (figura 4).
- utilizatorii care doresc recalcularea preţului de înregistrare, pe macheta "Generator de modificări de preț" nu trebuie să completeze coloana "+/-%" ci doar să genereze documentul de modificare de pret. (figura 4).

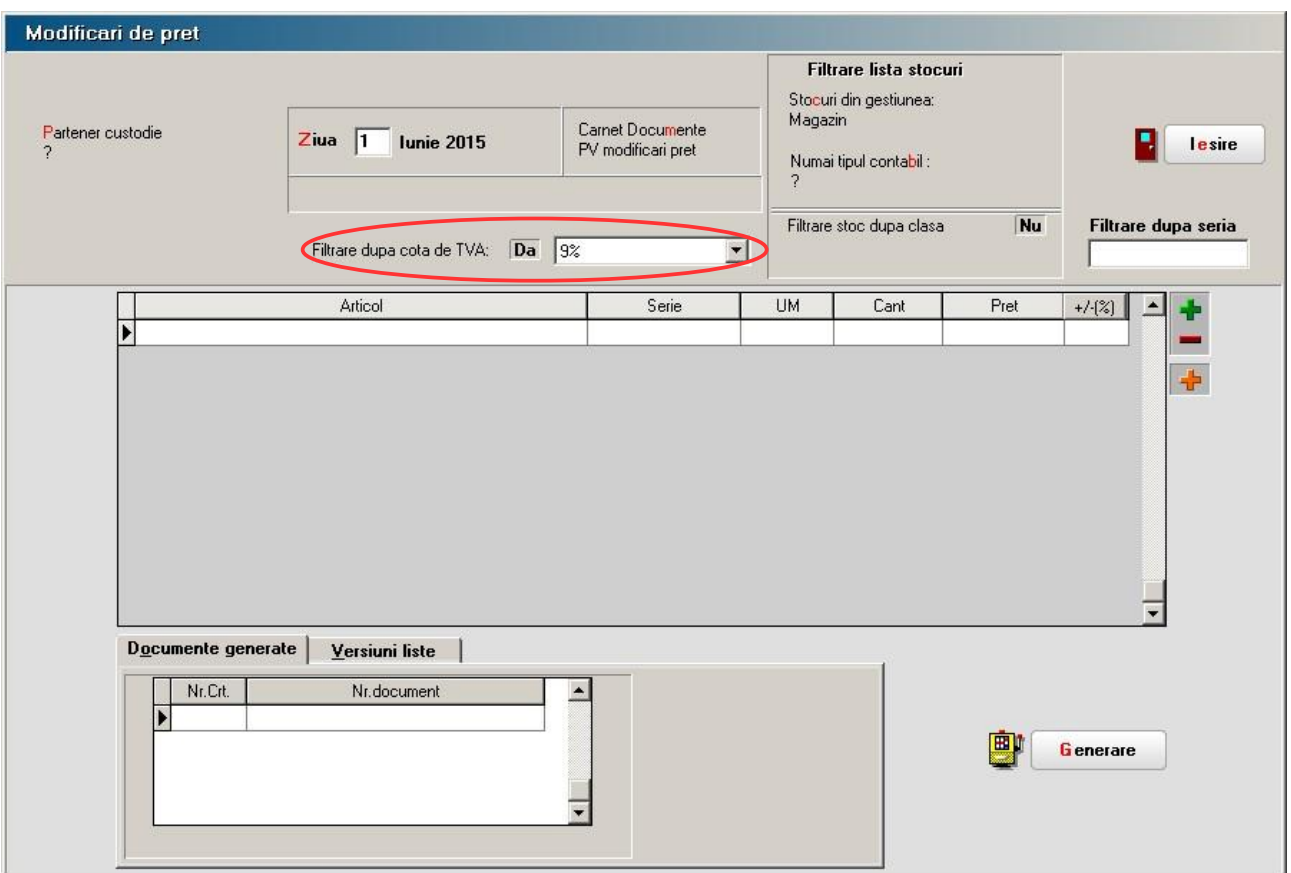

*Figura4*. *Actualizarea valorii stocurilor*

#### **2. Articole evidenţiate valoric**

Se va crea un nou articol generic "Marfă în magazin valoric 9%" căruia i se va asocia cota de TVA 9%, în cazul în care acesta nu există deja.

Pentru a regla valoarea stocului, mai exact adaosul și TVA-ul neexigibil este nevoie să se parcurgă următorii pași:

- $\triangleright$  Se inventariază stocurile pentru care se va face modificarea de TVA în vederea stabilirii valorii lor.
- $\triangleright$  Pe Mentor > Interne > Diminuări de stoc se alege articolul generic definit cu TVA 24%, se completează 1 la Cant, iar la cont se alege un

cont intermediar, de exemplu 473. Pe livrare se completează la "PU înreg" valoarea stocurilor stabilită la punctul 1 și cu dublu-click pe OK este adusă valoarea de achiziţie (figura 5).

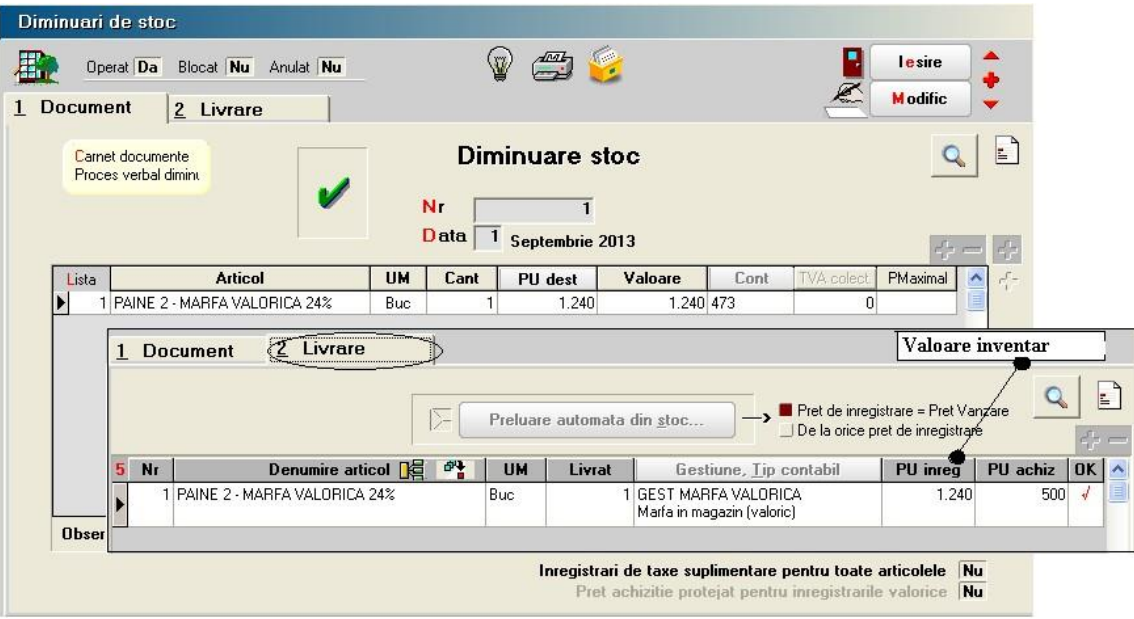

Figura 5. Diminuare marfă valorică

**3**. Pe Mentor > Interne > Măriri de stoc se alege articolul "Marfă în magazin valoric 9%" și se completează cu Cant=1.

 Dacă se dorește menţinerea preţurilor vechi (crește adaosul și se diminuează TVA-ul neexigibil), atunci se completează la "PU înreg" valoarea de inventar, iar la "PU achiz" valoarea de achiziţie generată de program la pasul 2. (figura 6)

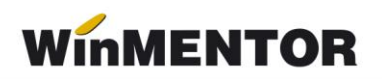

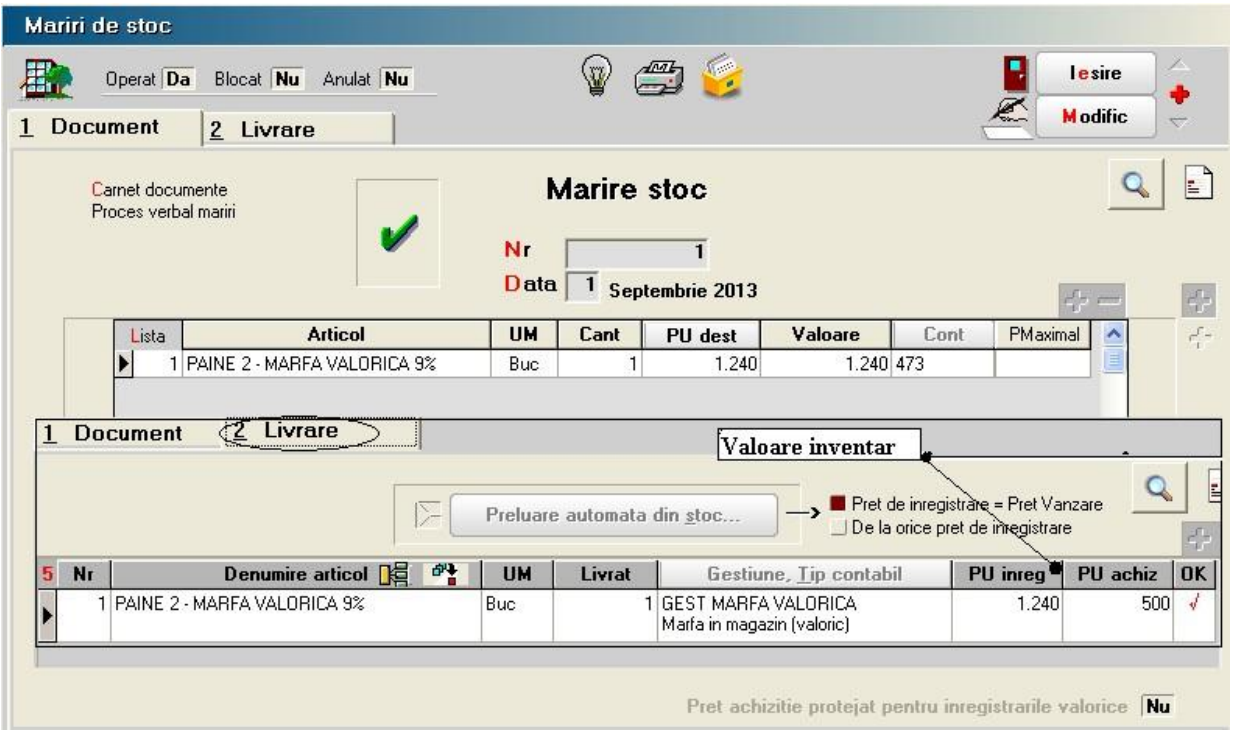

*Figura 6*. *Mărire 1*

> Dacă se dorește păstrarea procentului de adaos, se completează la "PU înreg" noua valoare de înregistrare = valoarea de inventar\*0,879, iar la "PU achiz" valoare de achiziţie generată la pasul 2. (figura 7)

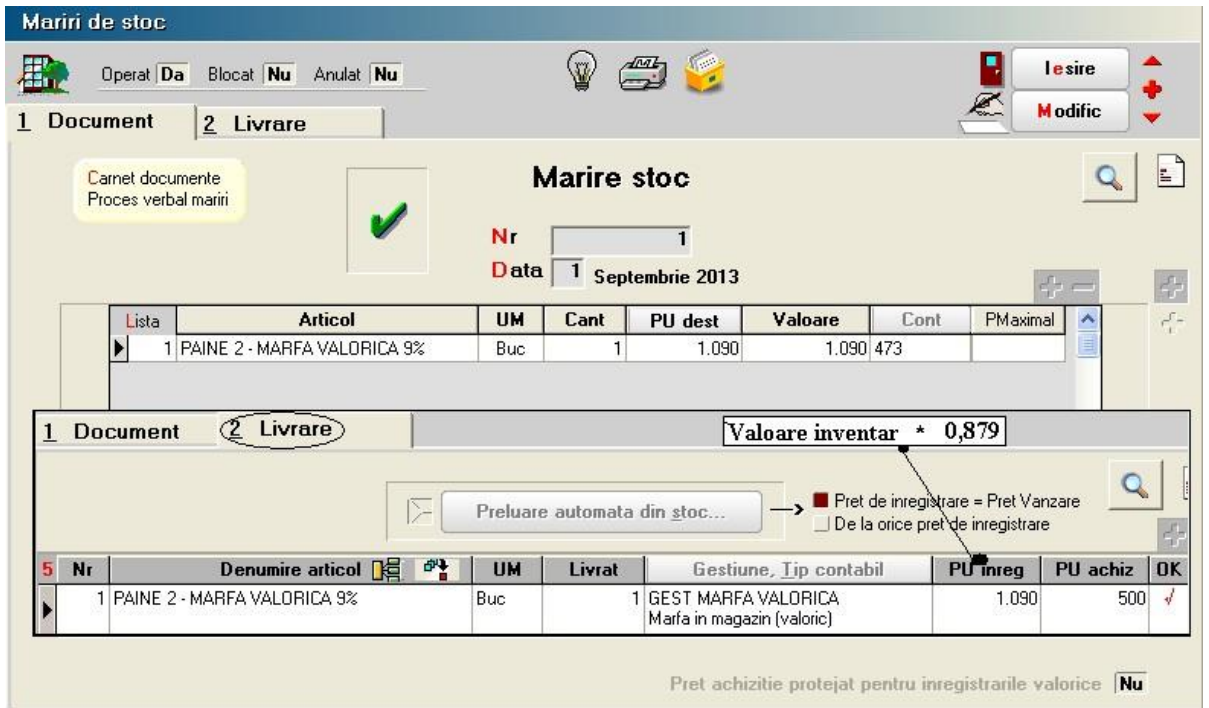

*Figura 7*. *Mărire 2*

## **\*\*\*În cazul utilizării casei de marcat:**

**Dacă modul de lucru este Emulare tastatură:** În casa de marcat se introduce noua cotă de TVA, iar codul aferent acestei cote trebuie trecut în Mentor > Interne > Emulare tastatură pe pagina "Date de lucru" în coloana "cod departament în casa de marcat".

#### **Dacă modul de lucru este Offline**:

- Este necesară adăugarea procentului 9% TVA în memoria casei .
- Retransmiterea articolelor la casa de marcat, cu noile cote de TVA atribuite.

#### **\*\*\*În cazul firmelor care lucrează cu sateliţi**

În cazul în care în Nomenclatorul de TVA, cota de 9% nu a existat și a fost adăugată, este necesar, ca după modificarea efectuată să se transmită fiecărui SATELIT nomenclatorul nou de cote TVA. Sateliţii vor aplica aceleași măsuri ca mai sus pentru actualizarea preturilor din nomenclator și actualizarea stocurilor din gestiunea proprie.

\*Imaginile sunt cu titlu informativ